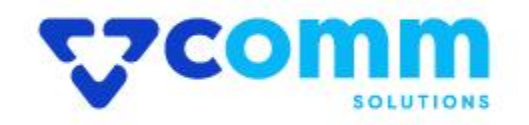

## **Installation Guide**

**VComm\_InstagramFeed**

## **Installation using package**

- 1. Unzip VComm\_InstagramFeed\_v\_x.x.x.zip to local Folder
- 2. Make folder VComm into your magento directory/app/code/
- 3. Create the following folders (as mentioned in step app/code/VComm
- 4. Copy all content From VComm\_InstagramFeed\_v\_x.x.x.zip to Newly Created Folder
- 5. Now open the console or shell.
- 6. Go to your Magento directory and run the below commands

```
php bin/magento module:enable VComm_InstagramFeed
php bin/magento setup:upgrade
php bin/magento setup:static-content:deploy -f (-f may not work in
Magento version less than 2.2.x)
```
7. chmod command for var/ pub/static and generated/ folders

## **Disclaimer**

- 1. Prior to installing the module, it is strongly advised to create a backup of your server files and database.
- 2. We shall not be held responsible for any negative consequences that may arise during the installation process.
- 3. It is advisable to conduct your own testing by installing the extension on a test server.